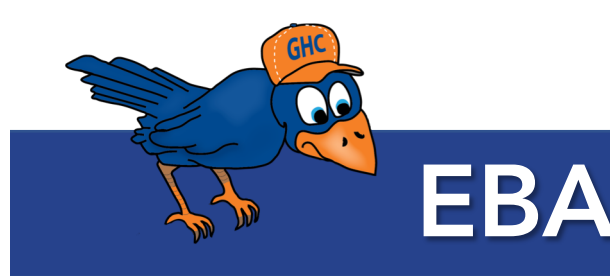

## How to Schedule an Appointment *in Navigate*

Step One: Log into the Navigate app on your smart phone. If you do not have the app yet, make sure to download the app from your app store, and search *Navigate Student*.

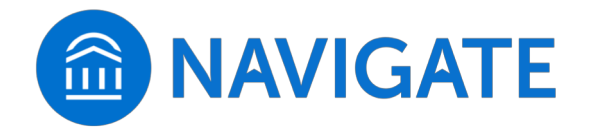

Step Two: Once you are logged in, from the homepage on the app, click on the purple *Appointments* icon.

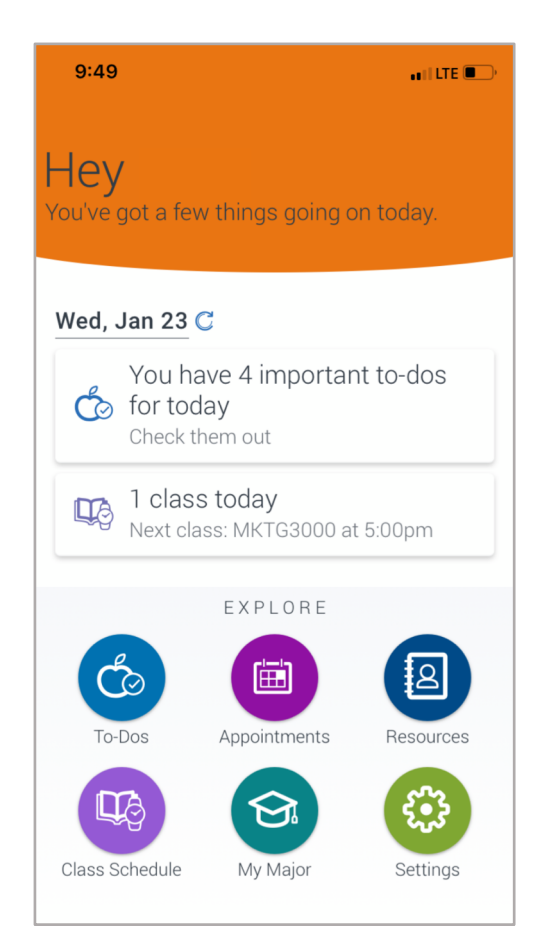

Step Three: Click on the blue *Schedule an Appointment* button at the bottom of the screen.

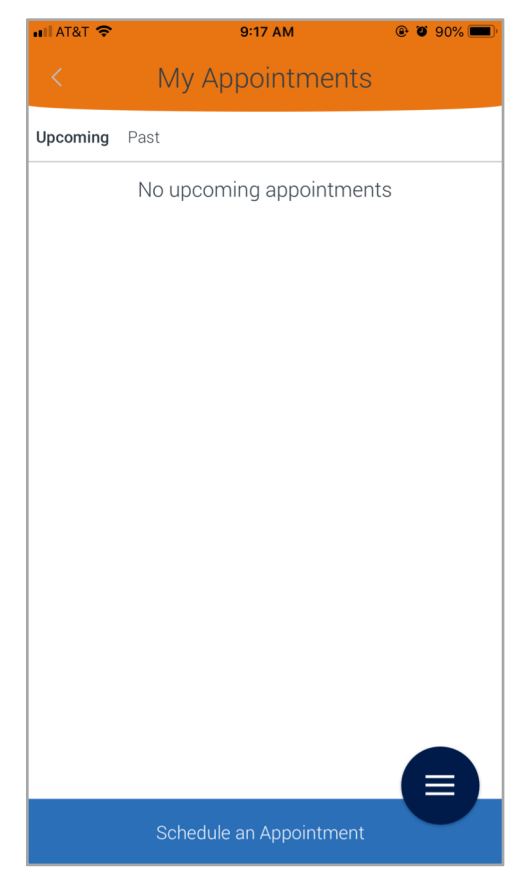

Step Four: For what type of appointment, choose *Academic Advising*.

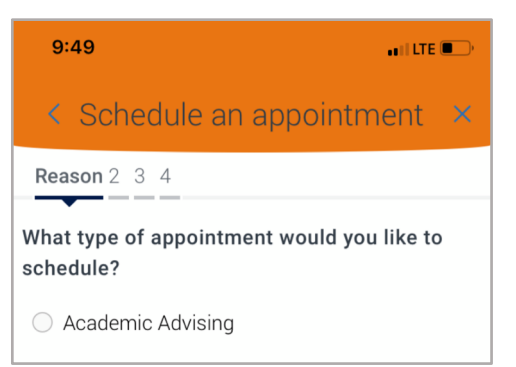

Step Five*:* Select *EBA Advising*.

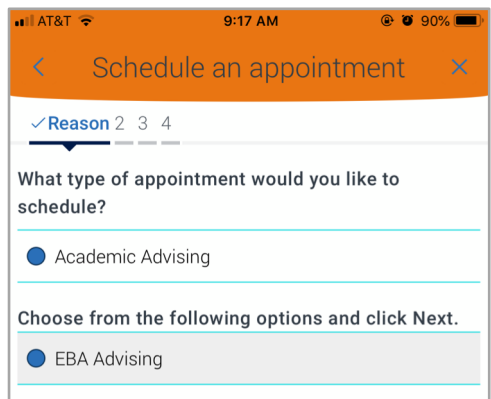

## Step Six*:* Click *Next*.

Step Seven*:* Select your campus location.

Step Eight: Faculty Advisors will display below. Select a faculty member based on your program of study. Visit our **EBA** website for assistance.

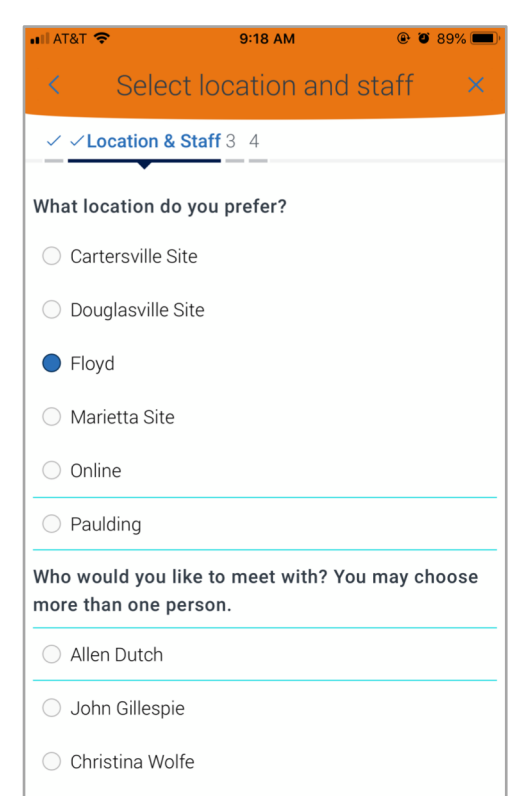

Step Nine*:* When a date is available, it will be in shown in blue (*see example below for Jan. 25th*). Select that date, and then select a time that works well for you.

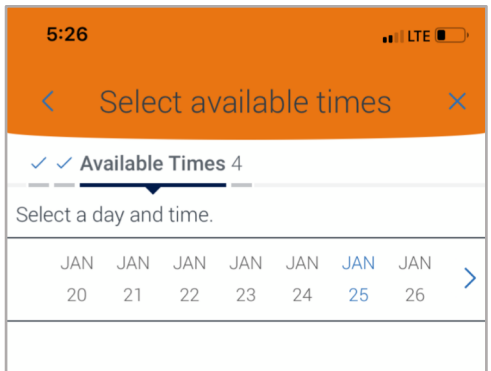

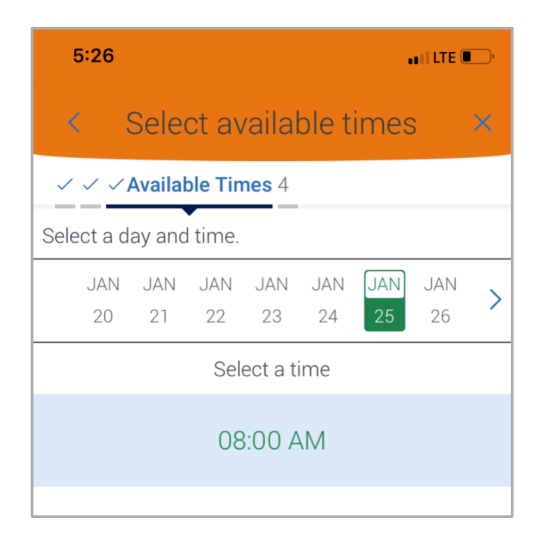

## Step Ten*:* Click *Next*.

Step Eleven: Enter in comments you would like your advisor to know before your appointment, such as questions, topics, transfer school information, etc.

Step Twelve: Select how you would like to be reminded. We recommend selecting both email and text (make sure to double check we have your cell phone number). And then click on *Confirm Appointment*.

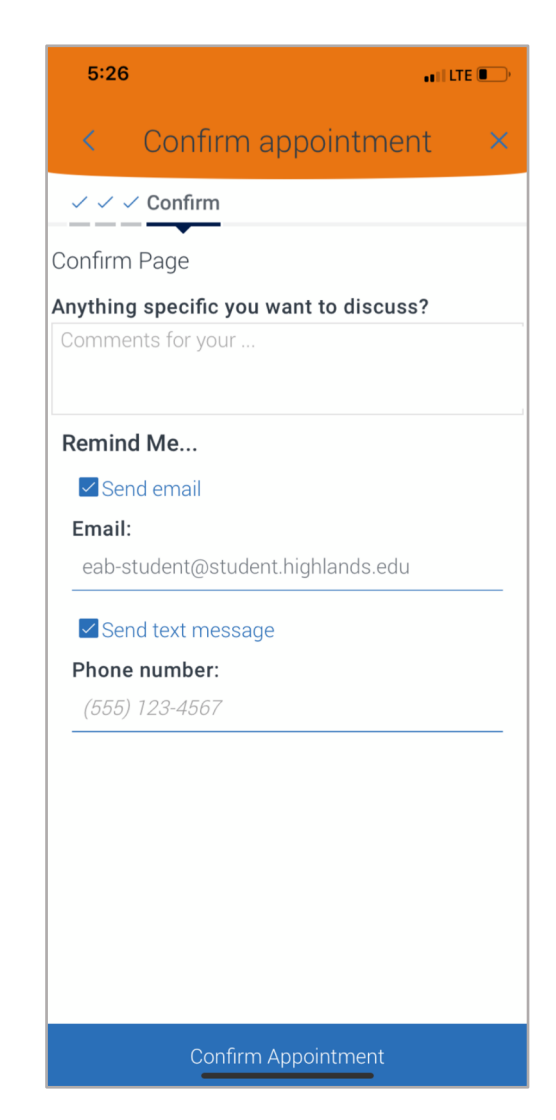